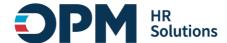

# **Single Sign-On Instructions**

#### **CONTENTS**

| S | ingle Sign-On Instructions                                             | 1  |
|---|------------------------------------------------------------------------|----|
|   | Overview                                                               |    |
|   | Section 1: OPM employees using a government-issued device              |    |
|   | Section 2: OPM employees using a personal device and non-OPM employees |    |
|   |                                                                        |    |
|   | Part 1: New Login.gov Users                                            |    |
|   | Part 2: Existing Login.gov Users:                                      |    |
|   | Section 3: Login.gov resource links for users                          | 11 |

#### **Overview**

These instructions outline how to log into OPM systems using single sign-on multifactor authentication (MFA) protocols.

- If you are an OPM employee (an authorized user whose account is associated with an opm.gov email address) and you are:
  - Using a **government-issued device**: you will log in via *Entra* by completing the steps in <u>Section 1</u>.
  - Using a **personal device**: you will log in via <u>Login.gov</u> by completing the steps in <u>Section 2</u>.
- If you are not an OPM employee (your account is associated with an email address that is not opm.gov), you will log in via Login.gov by completing the steps in <u>Section 2</u>.

## Section 1: OPM employees using a government-issued device

- 1. Open your internet browser and navigate to https://de.usalearning.gov.
- 2. At the login screen, select the "Login via Entra" button.

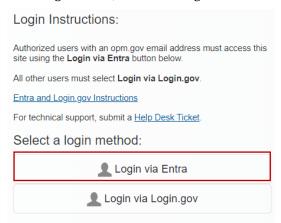

- 3. You will be redirected to <a href="https://login.microsoftonline.com">https://login.microsoftonline.com</a>
- 4. You will be asked to select the appropriate certificate connected to your OPM PIV card/Microsoft account. *Note:* you may need to enter your PIN number.

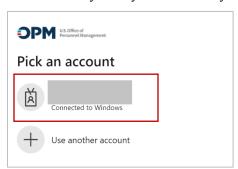

5. After successful authentication, you will be automatically redirected back to de.usalearning.gov.

**Help Desk Support:** If you experience any technical problems or difficulty logging in, please check with your course/program team staff first for assistance. You can also submit a help desk ticket: <u>Help Desk - New Ticket | DECP (usalearning.gov)</u>

For live technical support, call (202) 753-0845 or toll free at (833) 200-0035 from 8:30 a.m. to 6 p.m. EST, Monday through Friday (excluding holidays).

## Section 2: OPM employees using a personal device and non-OPM employees

First, go directly to <u>Login.gov</u>, **not the Delegated Examining Certification Program (DECP) website.** Then, follow the instructions based on your <u>Login.gov</u> user status:

- If you are a new Login.gov user: Follow the instructions in Part 1: New Login.gov Users.
- If you are an existing Login.gov user: Follow the instructions in Part 2: Existing Login.gov Users.

#### Part 1: New Login.gov Users

- 1. Open your internet browser and navigate to Login.gov (https://www.login.gov).
- 2. Select the "Sign in with Login.gov" button.

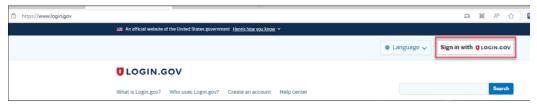

- 3. Select the "Create an account" button.
- 4. Enter your email address.
  - a. Choose an email address that you'll always be able to access.
  - b. Once your account is created, you can add an additional email address, such as a work email or alternate personal address, to access your account.
- 5. Check the box to confirm "I read and accept the Login.gov rules of use."
- 6. Select the "Submit" button.

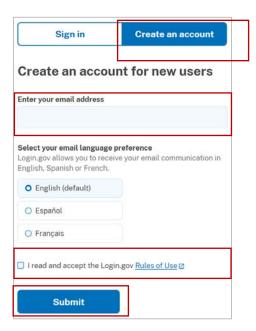

- 7. Check your email for a message from Login.gov.
- 8. Select the "Confirm your email address" button in the message. This will take you back to Login.gov.
- 9. Create your Login.gov password.
  - a. This password will work with all email addresses added to your Login.gov profile.
- 10. Set up a second layer of security.
  - a. As an added layer of protection, <u>Login.gov</u> requires you set up an authentication method to keep your account secure. This is referred to as multi-factor authentication (MFA).
  - b. We encourage you to have more than one authentication method on your account. You can choose from several authentication options.
  - c. <u>Learn more about each authentication option</u> to choose the one that is right for you.
- 11. Once you have authenticated, you have created your <u>Login.gov</u> account and will be taken to your <u>Login.gov</u> account profile page.

**Note: Your DECP account email address must be added** to your <u>Login.gov</u> account for successful authentication and login:

12. Select the **+ Add new email** option.

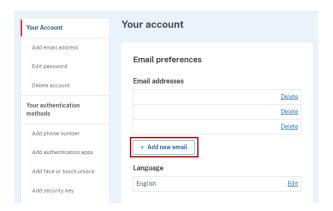

- 13. Enter your **DECP profile email address** in the field and click "Submit."
  - a. You can add as many email addresses as you would like to support accessing numerous systems.
- 14. Select from the list of authentication methods to add other methods to your profile.

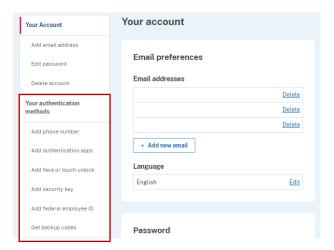

- 15. Open your internet browser and navigate to <a href="https://de.usalearning.gov/login/index.php">https://de.usalearning.gov/login/index.php</a>.
- 16. At the login screen, select the "Login via Login.gov" button.

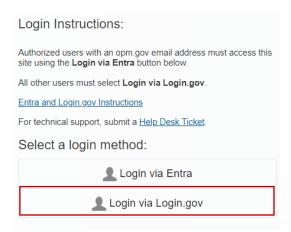

- 17. You will then be redirected to Login.gov.
- 18. Enter your <u>Login.gov</u> credentials: *Note:* this will be your DECP profile email address (which you added as an additional email address in Step 12), along with your <u>Login.gov</u> password.
- 19. Select the "Sign in" button.

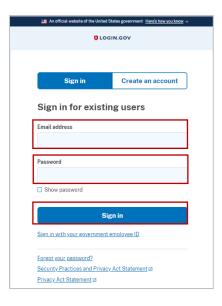

20. After successful authentication, you will be automatically redirected back to the <u>DECP website</u>.

#### Part 2: Existing Login.gov Users:

- 1. Open your internet browser and navigate to the Login.gov homepage (https://www.login.gov/).
- 2. Select the **Sign in with Login.gov** button.

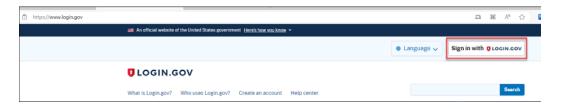

3. Enter your login credentials and select **Sign in**.

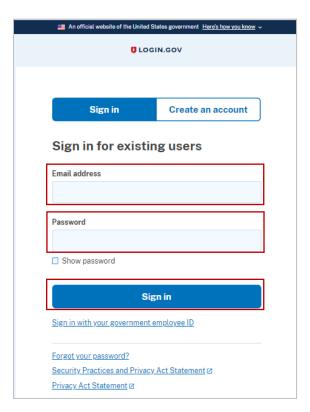

4. Complete your secondary authentication method for <u>Login.gov</u>. You will then be taken to your <u>Login.gov</u> account profile page.

**Note: Your DECP account email address must be added** to your <u>Login.gov</u> account for successful authentication and login.

5. Select the **+ Add new email** option.

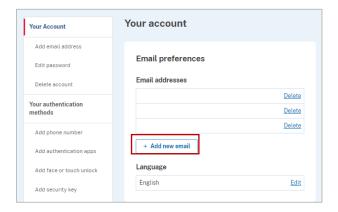

- 6. Enter your **DECP profile email address** in the field and select **Submit**.
  - a. You can add as many email addresses as you would like to support accessing numerous systems.
- 7. Select from the list of authentication methods to add other methods to your profile.

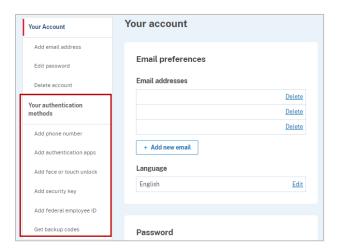

- 8. Open your internet browser and navigate to de.usalearning.gov.
- 9. At the login screen, select the "Login via Login.gov" button:

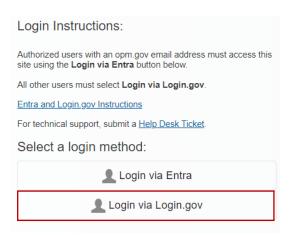

- 10. You will then be redirected to Login.gov.
- 11. Enter your <u>Login.gov</u> credentials: *Note:* this will be your DECP profile email address (which you added as an additional email address in Step 12), along with your <u>Login.gov</u> password.
- 12. Select the "Sign in" button.

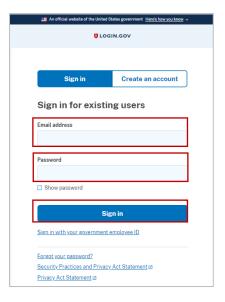

- 13. After successful authentication, you will be automatically redirected back to the DECP website.
- 14. To access the DECP website, please follow the instructions for "Existing Login.gov users."

**Help Desk Support:** If you experience any technical problems or difficulty logging in, you may check with your course/program team staff first for assistance or you can submit a help desk ticket here: <u>Help Desk - New Ticket | DECP (usalearning.gov)</u>

For live technical support please call (202) 753-0845 or toll free at (833) 200-0035 from 8:30 a.m. to 6 p.m. EST, Monday through Friday (excluding holidays).

## U.S. Office of Personnel Management

Federal HR Institute

# Section 3: Login.gov resource links for users

- Login.gov Authentication Methods <a href="https://www.login.gov/help/get-started/authentication-methods/">https://www.login.gov/help/get-started/authentication-methods/</a>
- Add or change your authentication method <a href="https://login.gov/help/manage-your-account/add-or-change-your-authentication-method/">https://login.gov/help/manage-your-account/add-or-change-your-authentication-method/</a>
- Change the email address associated with your account <a href="https://login.gov/help/manage-your-account/change-your-email-address/">https://login.gov/help/manage-your-account/change-your-email-address/</a>